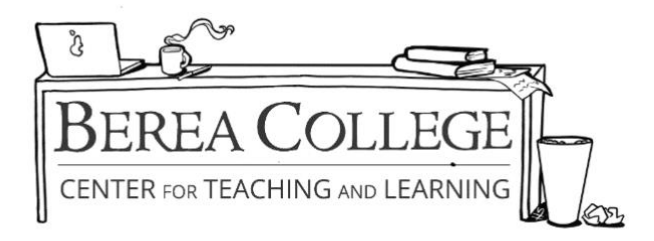

## **How to create an APA Style Title Page**

**Step 1:** Set your **margins to 1 inch**, by going to the "Layout" tab and selecting the "Normal" layout in the drop-down menu. (This is usually the default setting in Microsoft Word.)

**Step 2:** Set your font to **"Times New Roman"** by going to the "Home" tab and clicking the dropdown menu of fonts. Then, set your font size to **12 pt.** by clicking the drop-down menu directly to the right of the font menu.

**Step 3**: You will then create your **running header**. Go to the "Insert" tab, and select the dropdown box under "header" where you will select the very first option. You will then return to the ribbon and select "Different first page."

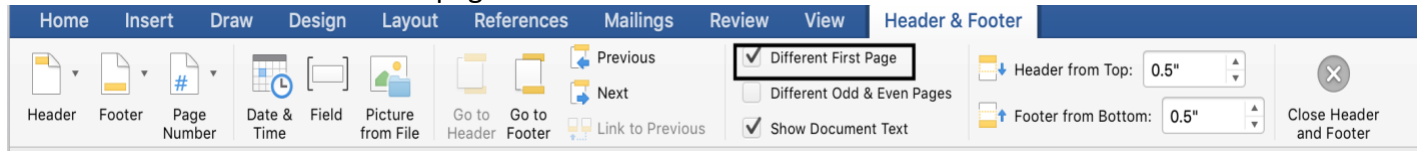

**Step 4:** Enter the text **"Running head"** followed by a colon and a **shortened title** of your paper in all capital letters.

Ex: Running head: SHORTENED TITLE OF PAPER

**Step 5:** Hit the "tab" key on your keyboard, return to the header and select "page number." In the drop-down menu, go to "current position" and select the right-aligned option. Then, double click anywhere to exit the header.

**Step 6:** To set up the title for your APA paper, hit the **"enter" key 5 times**. Then, go to the "home" tab and go to the "paragraph" section in the ribbon and click **"center."**

**Step 7:** Enter the full title of your paper using standard capitalization.

**Step 8:** Go to the "spacing" tool in the ribbon of the "Home" tab, and select **double spacing** (2.0). Then, return to the spacing tool and select **"Remove space after paragraph."**

**Step 9:** Hit "enter" and place your name below the title. Hit "enter" again and type the name of your college. Once done, your title page is complete. **An example is on the back of this page.**

Full Title of Your Paper

Your Name

Post University